## 网上服务大厅证书续费操作指南

第一步: 登陆 GDCA 官网 www.gdca.com.cn,进入[【网上服务大厅】\(](https://mall.gdca.com.cn/)点击可直接进入),找 到"我要续费":

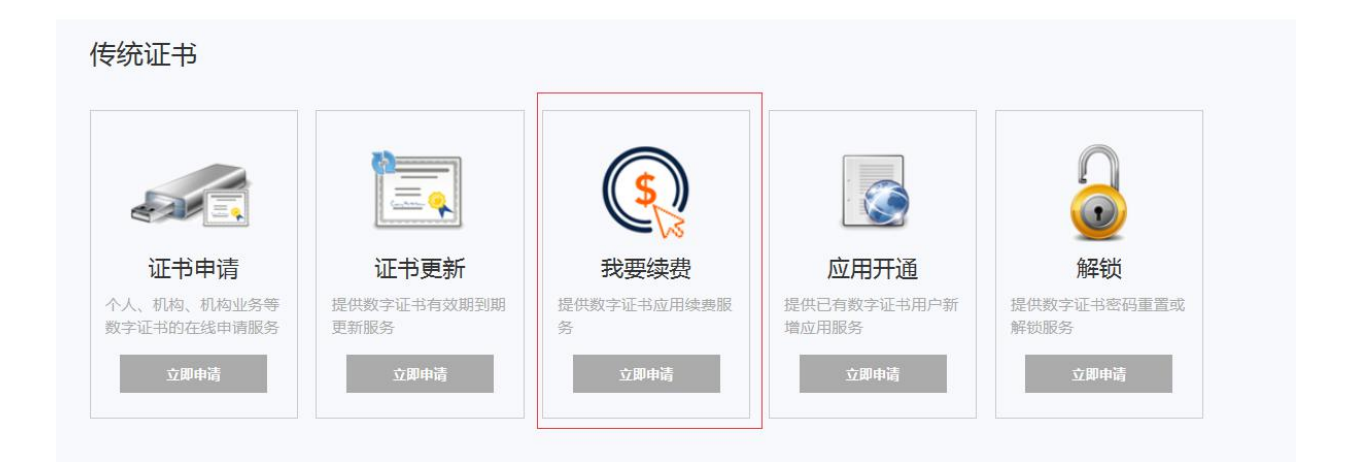

## **第二步:**点击"我要续费"后,用 key 登录方式进行登录(注意:需打开数字证书客户端

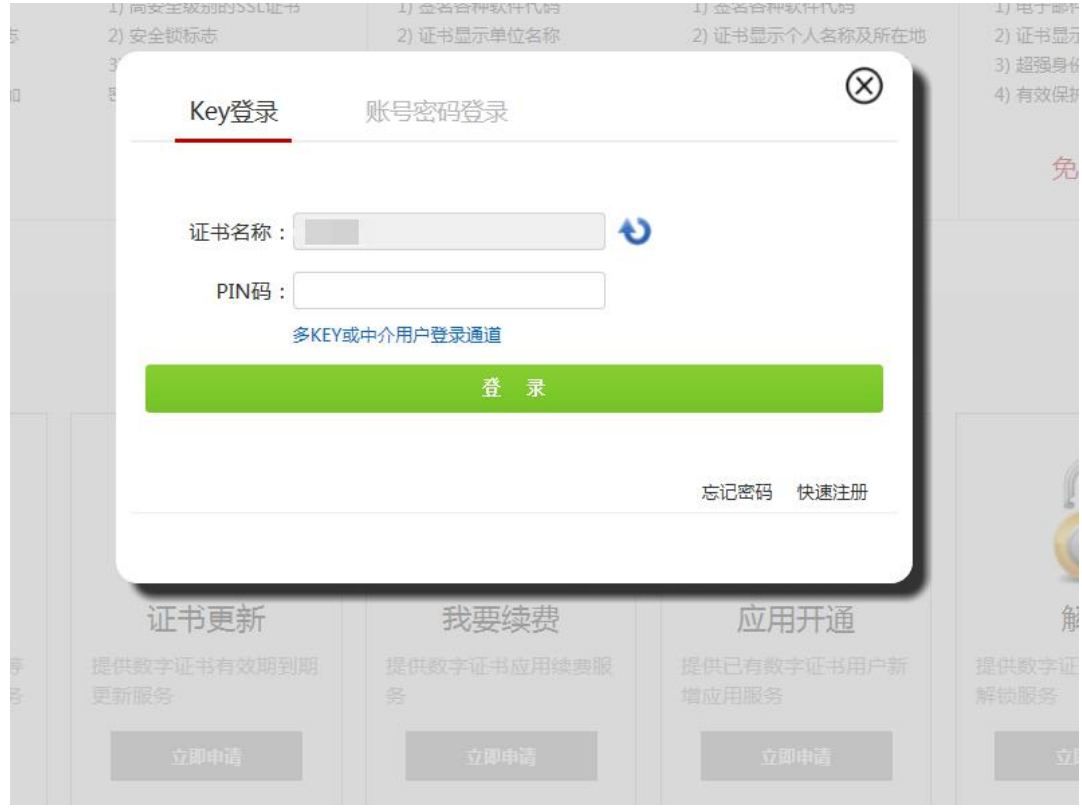

并插上证书确保客户端能读到证书信息才可登陆; PIN 码即证书密码):

## **第三步:**登录后请**勾选相应的应用进行续费**(注意:如果有多个应用如下图,请只选择需续

费的应用,其他取消勾选后再进行续费):

| M                                          | 证书名称           | 应用名称 | 到期  | 续费期限                                                    | 金額                |
|--------------------------------------------|----------------|------|-----|---------------------------------------------------------|-------------------|
| $\overline{a}$<br>$\overline{\phantom{a}}$ | <b>Section</b> | 应用   | 已过期 | 请选择 v                                                   | $0\overline{\pi}$ |
| ☑                                          | $-11$          | 立用系统 | 已过期 | <b>STATISTICS</b><br>请选择<br>$\ddot{\phantom{0}}$<br>请选择 | $0\overline{\pi}$ |
|                                            |                |      |     | 应用续期400元/2年<br>应用续期200元/年<br>应用续期600元/3年                | 实收款<br>可获积        |

**第四步:**输入经办人信息获取验证码

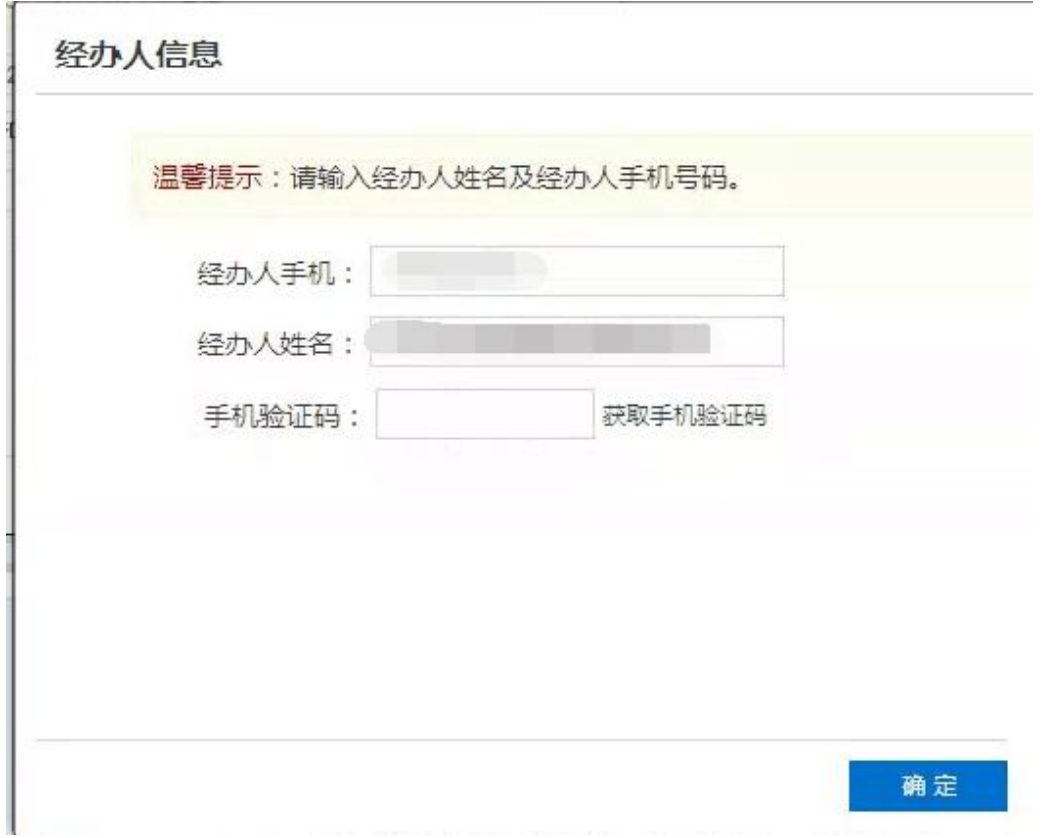

**第五步:**选择是否需要寄送发票,如果需要发票请填写好相关信息即可(系统将自动开票,

请务必确保信息填写正确, 以免开票错误):

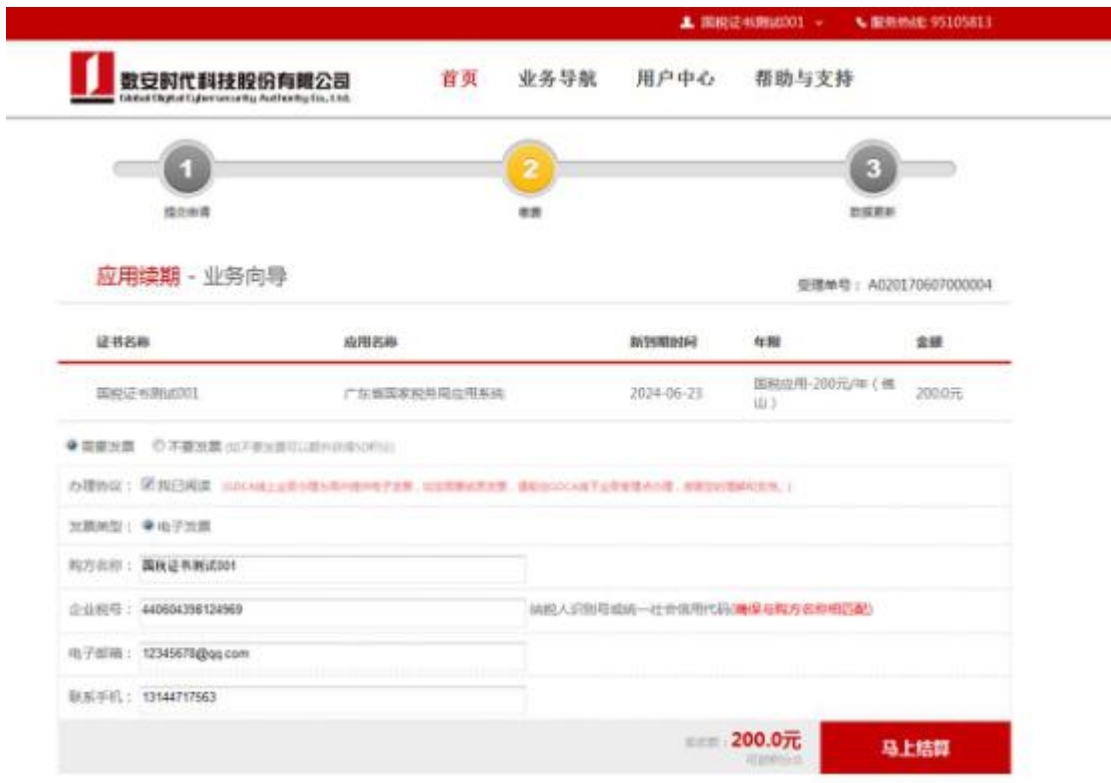

**第六步:**填写完后点击"马上结算",选择支付方式后即可跳转到扫码支付页面,扣费成功

后即可使用。(注意支付完成后,请勿将页面关闭,系统将自动跳转至确认开票页面)

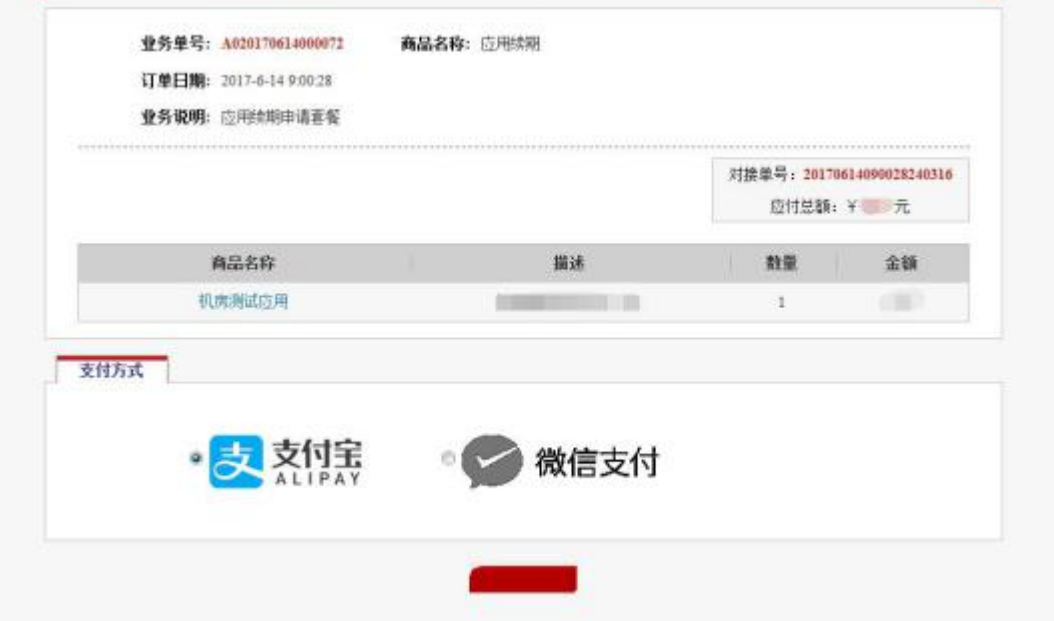

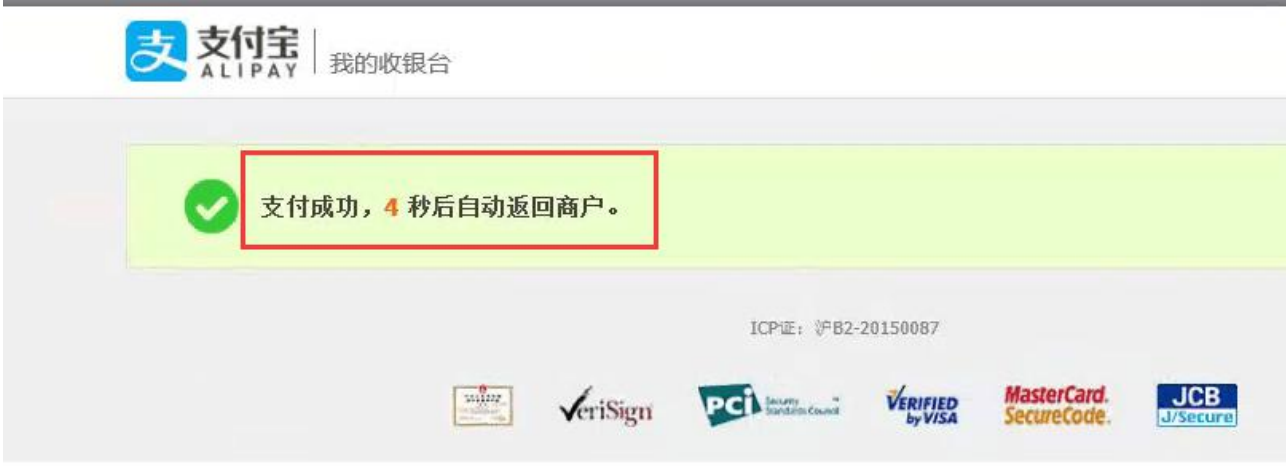

**第七步**:确认开票信息无误后下拉页面,点击"马上开票",提示"开票成功"即可,发票 将发送到您之前填写的电子邮箱上,请注意查收(如没有收到邮件,可能是邮件被拦截,请 注意查看邮箱的垃圾箱!)

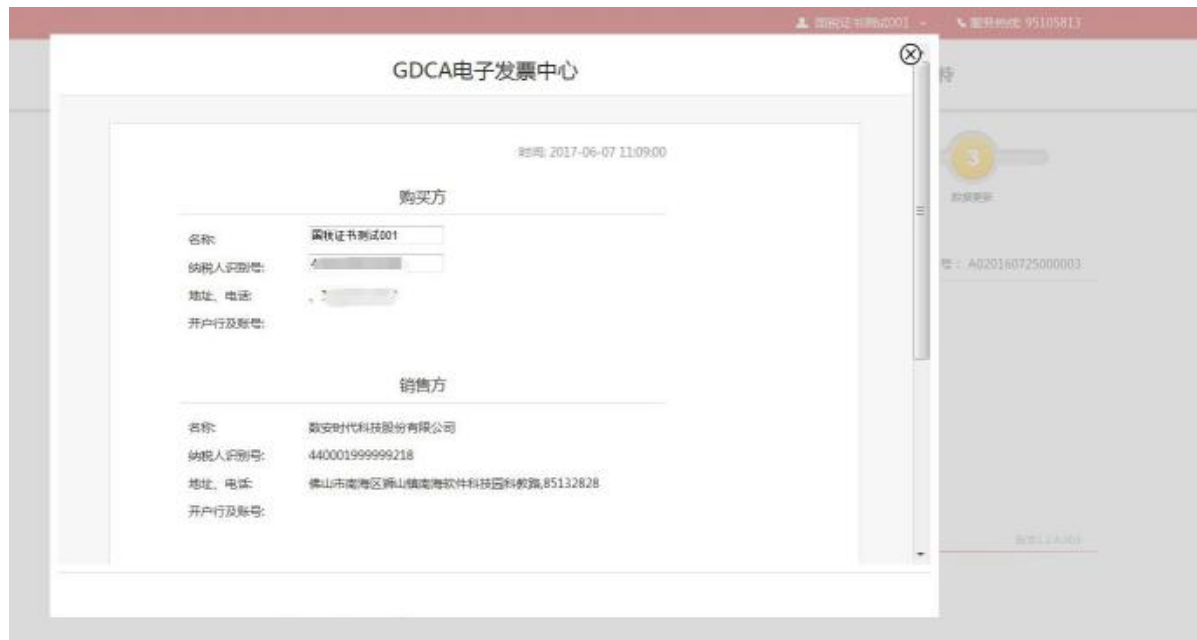

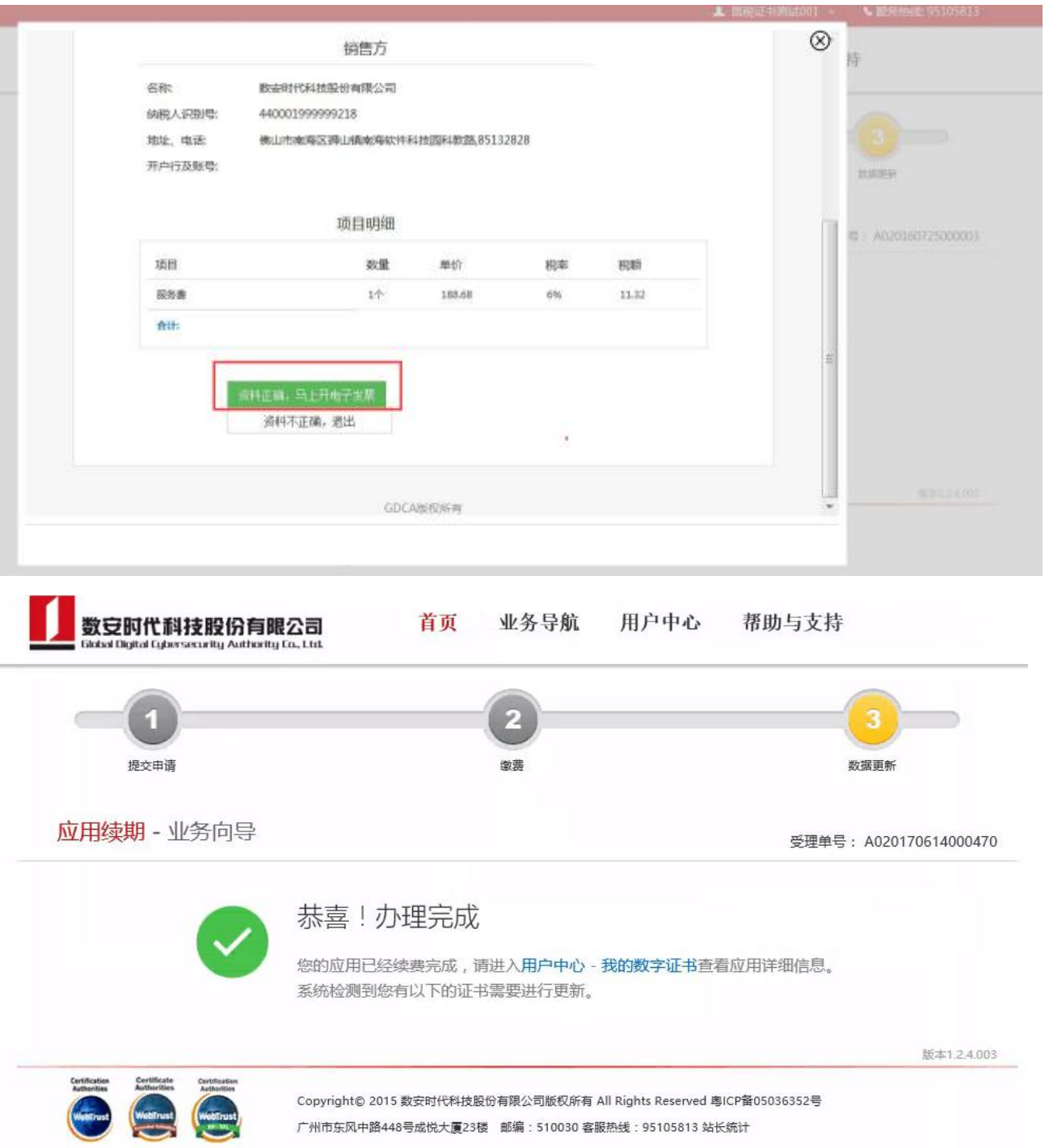

**温馨提示:**

若在第六步支付完成后,未等页面跳转误将页面关闭了,可在操作续费页面,点击"支付完

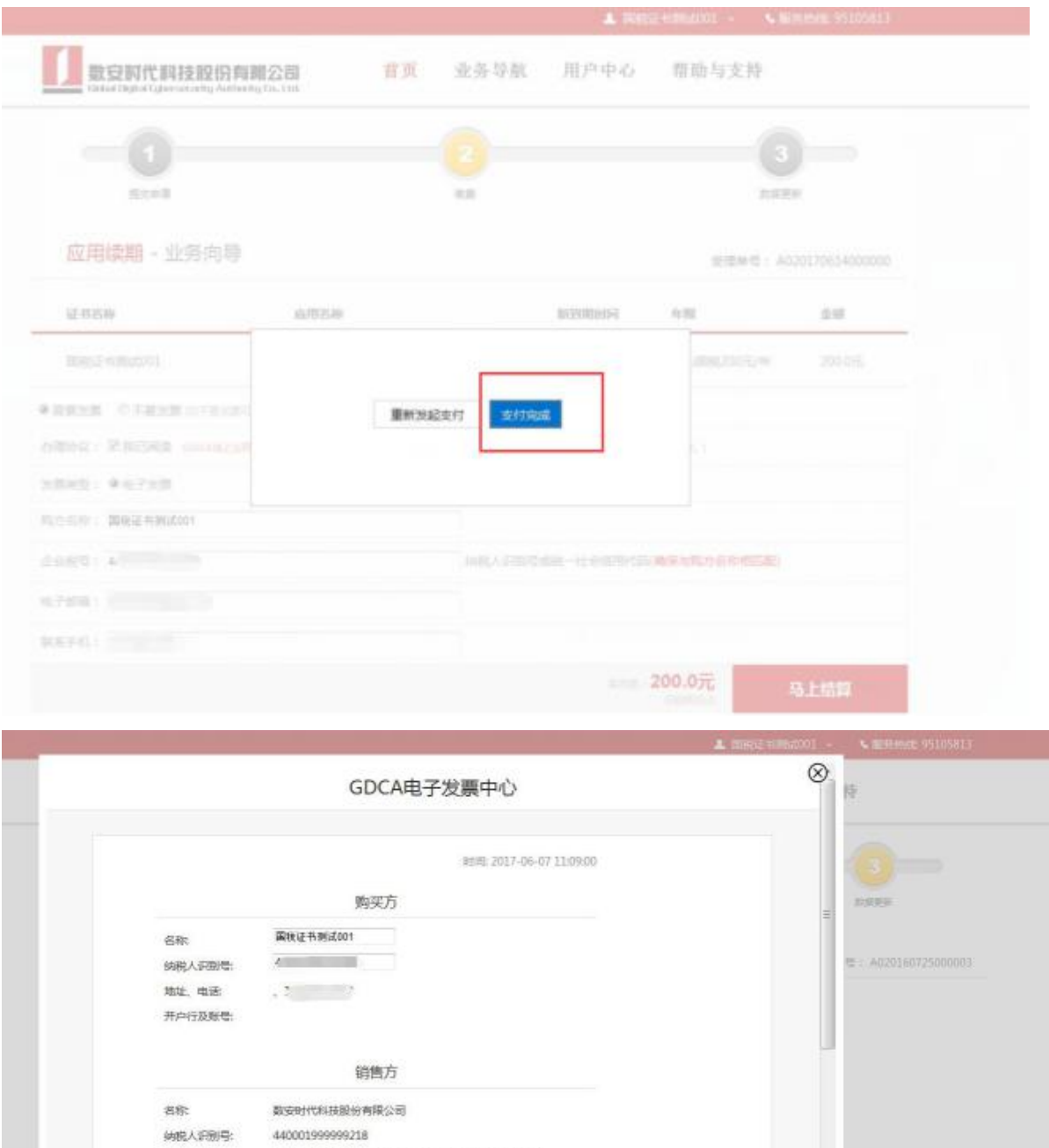

地址、电话: 佛山市南海区新山镇南海软件科技园科教馆,85132828

开户行及账号:

成",同样可进入到确认开票页面: